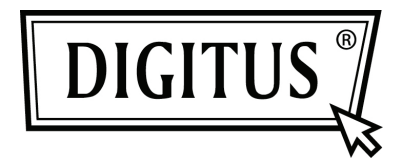

# **KABLOSUZ KİŞİSEL BULUT SÜRÜCÜ**

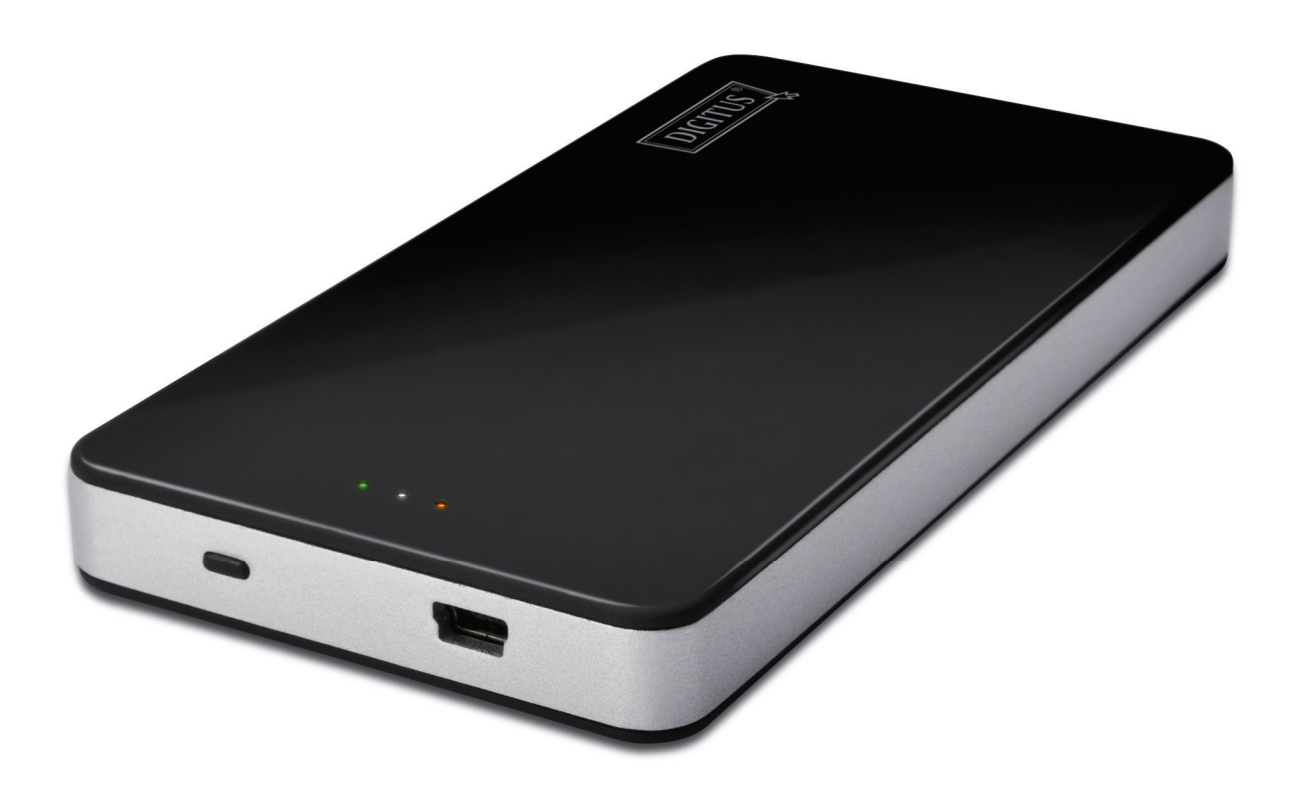

**Hızlı Kurulum Kılavuzu DN-7025**

#### **Paket İçindekiler**

- 1 adet Kişisel Bulut Sürücü
- 1 adet USB şarj kablosu
- 1 adet Hızlı Kurulum Kılavuzu

#### **Düğme ve LED gösterimi:**

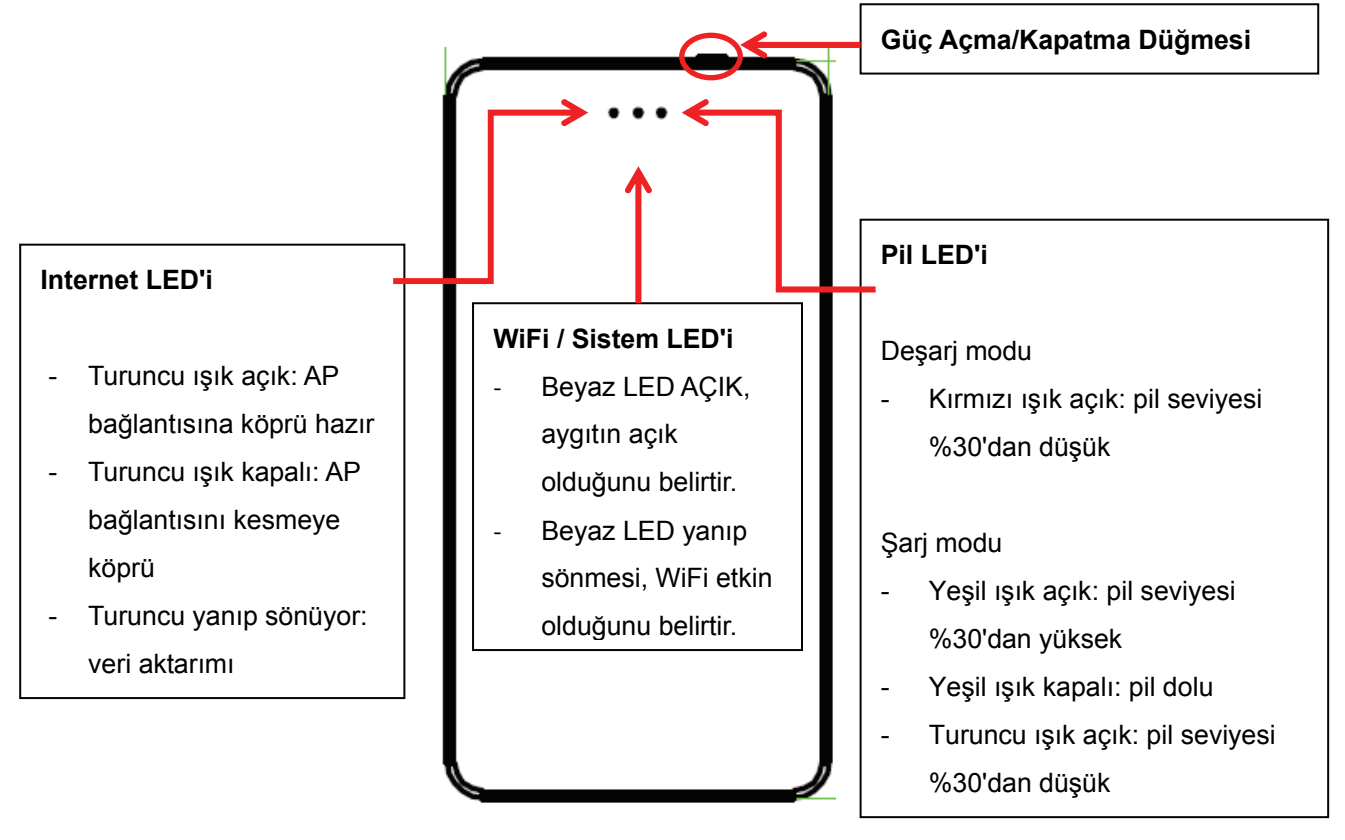

### **iPhone ya da iPad aygıtından Digitus Kişisel Bulut Sürücüye Erişin**

1. Uygulamayı APP Store'dan indirin. "Digitus Private Cloud" ifadesini arayın.

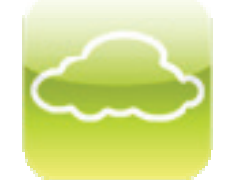

- 2. Düğmeye bir kez basarak Digitus Kişisel Bulut Sürücüyü açtığınızda Sistem LED'i beyaz renkte olmalıdır.
- 3. Cep telefonunu, WiFi aracılığıyla Digitus Kişisel Bulut Sürücüye bağlayın. *SSID: "Digitus Private Cloud" Şifre: 12345678*
- 4. Uygulamayı mobil aygıtlarınızdan çalıştırdığınızda, DN-7025 üzerinde depolanan dosyaları uzaktan göreceksiniz.

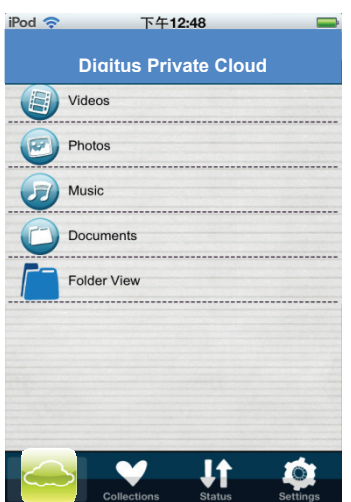

DN-7025 aygıtından müzik yürütebilecek, video/fotoğraf görüntüleyebilecek ve belgelere erişebileceksiniz.

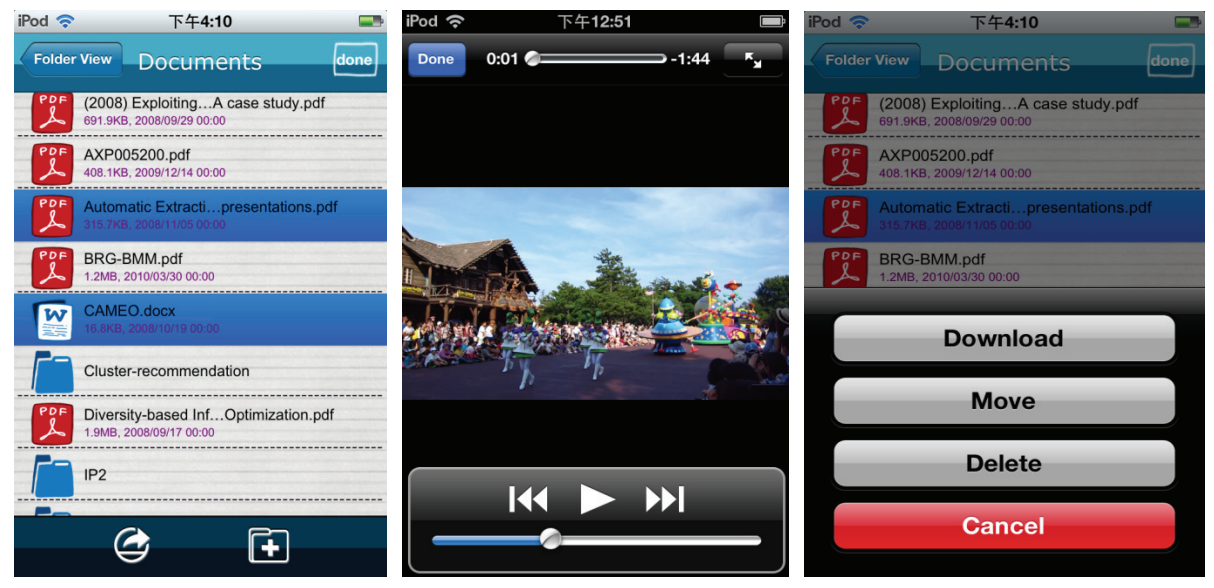

5. Mobil aygıtınızın, Internet'e erişmeye devam ederken DN-7025 aygıtına bağlanmasını sağlamak amacıyla "Internet Access" ayarını yapmak için "Device Setting" kısmına gidebilirsiniz.

#### *Hesap ve Şifre: admin*

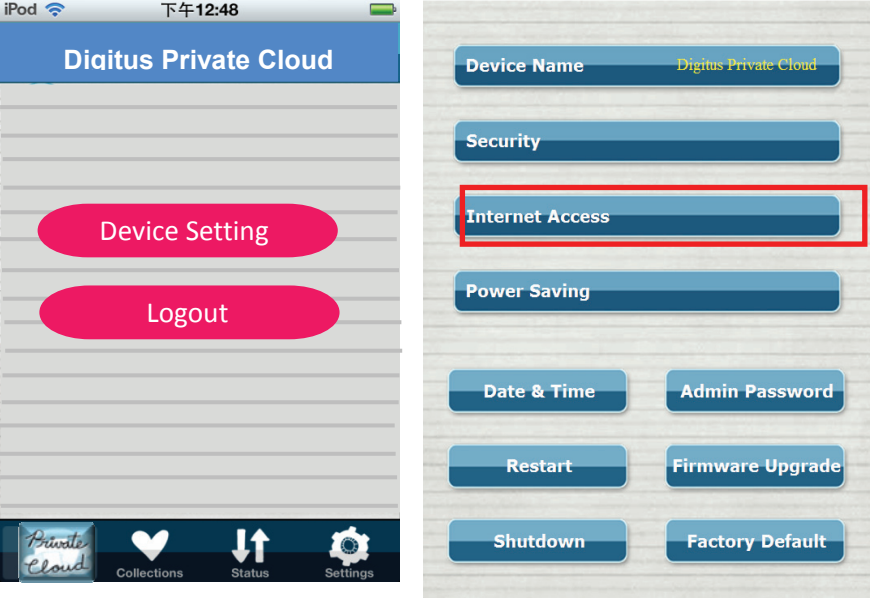

## **Android Akıllı Telefonlar ya da Tablet Bilgisayarlardan Digitus Kişisel Bulut Sürücüye Erişin**

1. Uygulamayı Google Play Store'dan indirin. "Digitus Private Cloud" ifadesini arayın.

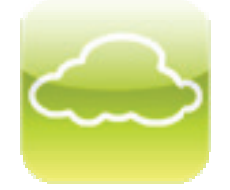

- 2. Gücü açmak için Digitus Kişisel Bulut Sürücüde güç düğmesine bir kez bastığınızda, orta LED'in beyaz renkte yandığını görmelisiniz.
- 3. Cep telefonunu, WiFi aracılığıyla Digitus Kişisel Bulut Sürücüye bağlayın. *SSID: "Digitus Private Cloud" Şifre: 12345678*
- 4. Uygulamayı mobil aygıtlarınızdan çalıştırdığınızda, DN-7025 üzerinde depolanan dosyaları uzaktan göreceksiniz.

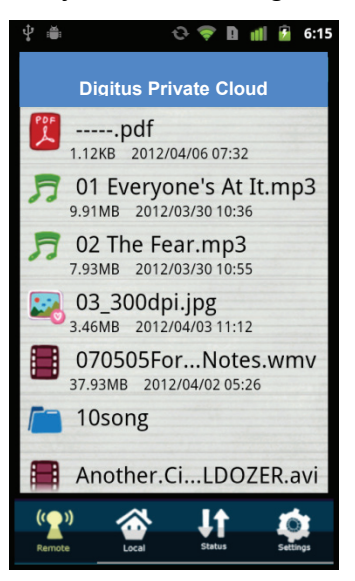

5. DN-7025 aygıtından müzik yürütebilecek, video/fotoğraf görüntüleyebilecek ve belgelere erişebileceksiniz.

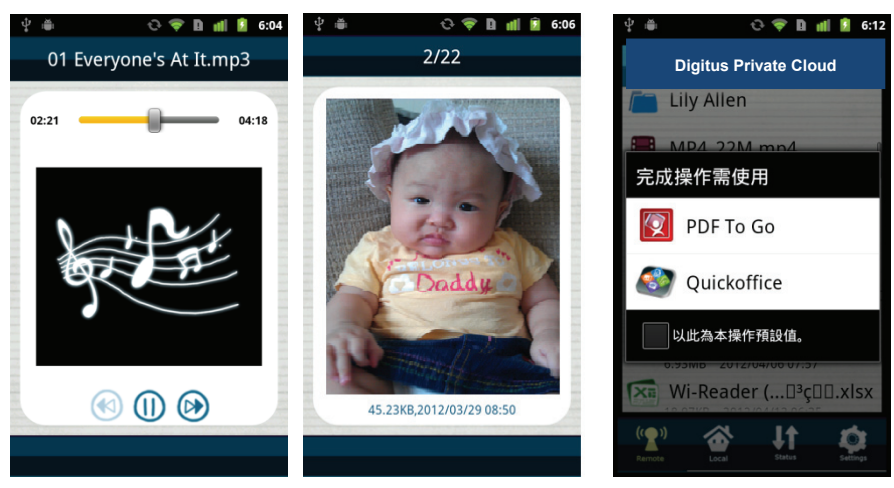

6. Mobil aygıtınızın, Internet'e erişmeye devam ederken DN-7025 aygıtına bağlanmasını sağlamak amacıyla "Internet Access" ayarını yapmak için "Device Setting" kısmına gidebilirsiniz.

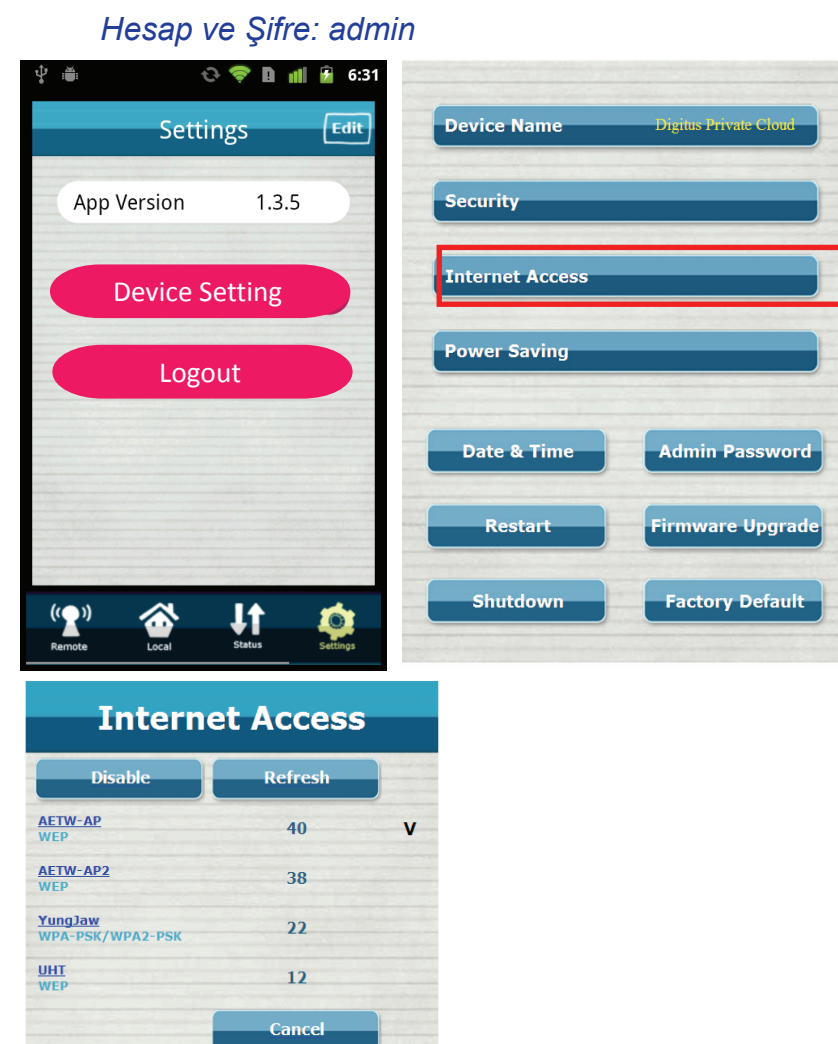

## **Digitus Kişisel Buluta Tarayıcıdan Erişin**

- 1. Gücü açmak için güç düğmesine bir kez bastığınızda, orta LED'in beyaz renkte yandığını görmelisiniz.
- 2. Kablosuz depolamaya bağlantı için WiFi özellikli dizüstü ya da masaüstü bilgisayar kullanın.

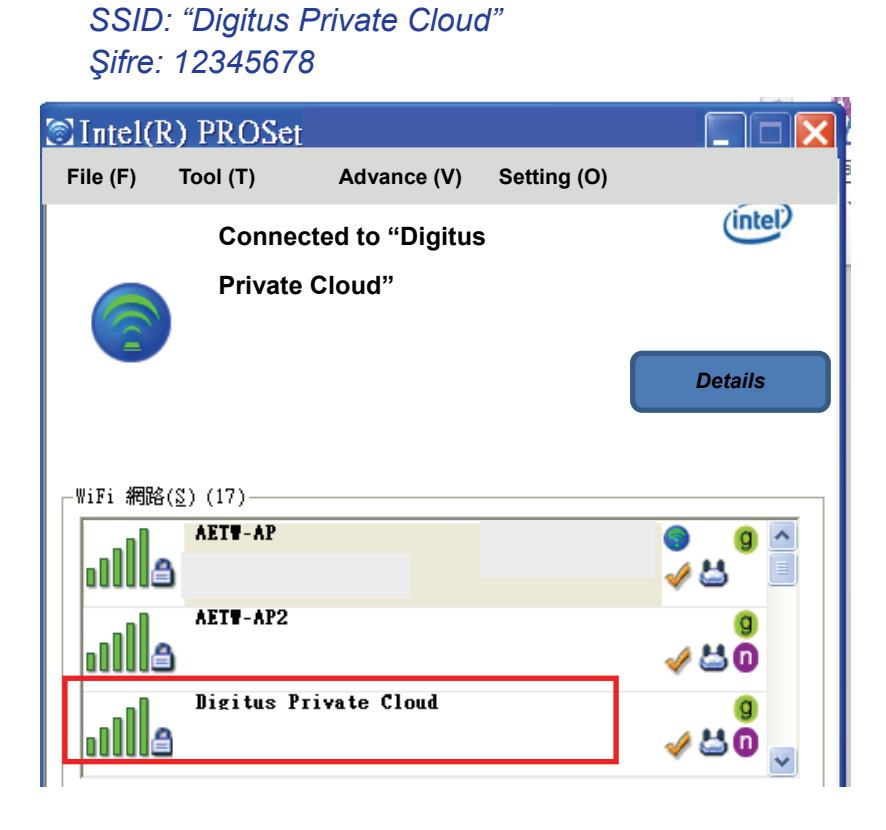

- 3. Digitus Kişisel Bulut aygıtına bağlanıldığında, lütfen tarayıcıyı (örn. Internet Explorer) kullanıp adres olarak 192.168.99.1 girin.
- 4. Karşıya yüklemek ve indirmek için, SD kart ya da USB cihazındaki içeriği uzaktan görebileceksiniz.

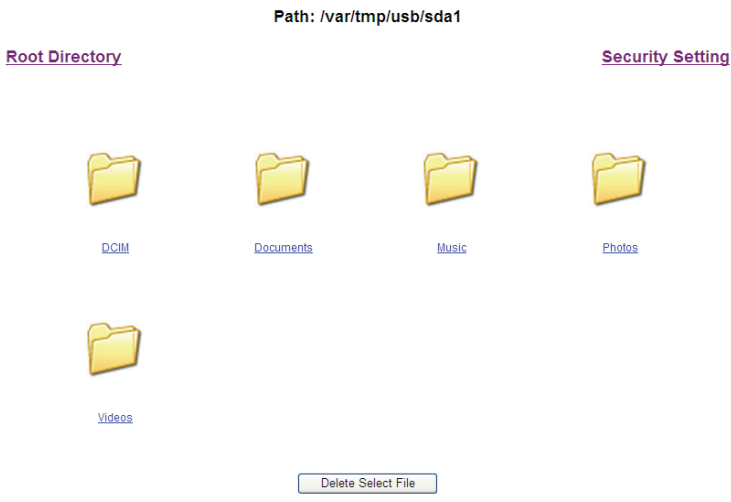

- 5. Kablosuz depolamaya erişirken, aynı anda dizüstü/masaüstü bilgisayarınızdan Internet'e erişmek amacıyla, Internet'e köprü bağlantısı ayarlamak için "Güvenlik Ayarı" kısmına gidebilirsiniz.
	- $\Rightarrow$  Hesap ve Şifre aynıdır: admin.
	- $\Rightarrow$  Ardından aşağıdaki kullanıcı arayüzünü göreceksiniz.
	- $\Rightarrow$  "Internet Access" düğmesine tıklayın.

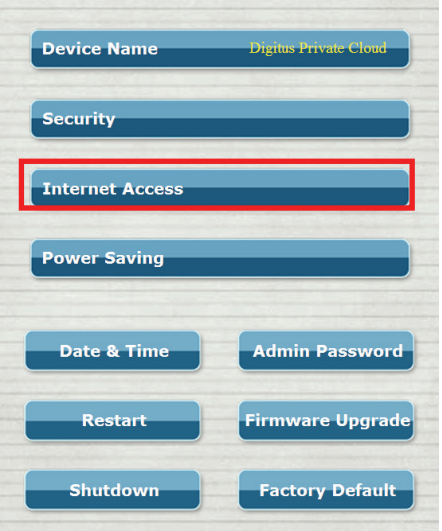

 $\Rightarrow$  Bağlantı için şifredeki AP ve anahtarı seçin.

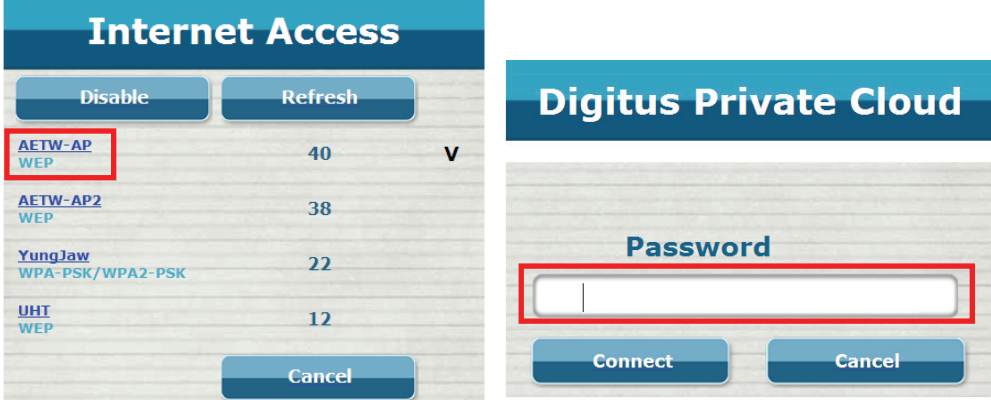

 Dosyaları kablosuz depolamaya karşıya yüklerken ya da kablosuz depolamadan indirirken Internet'e erişebilirsiniz.